Fit the ink supply unit into the ink tray.

Unpack. 打開包裝。 แกะออกจากบรรจุภัณฑ์ Buka kemasan.

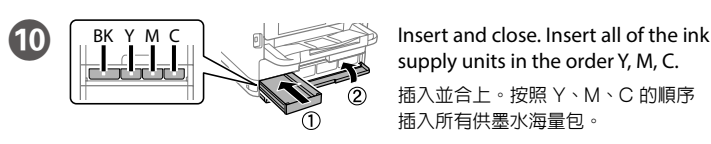

ใส่เข้าไปและปิด ใส่ชุดน้ำหมึกพิมพ์ทั้งหมดตามลำดับ Y, M, C Masukkan dan tutup. Masukkan semua unit persediaan tinta dalam urutan Y, M, C.

選擇語言和時間。 เลือกภาษา และเวลา Pilih bahasa dan waktu.

 $\mathbf{A}$  /( $\mathbf{v}$ ) ------>  $\mathbf{K}$  ( $\mathbf{K}$ )

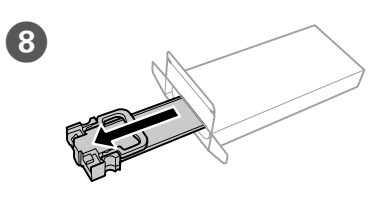

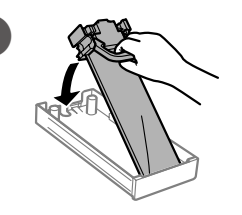

安裝墨水海量包至墨水匣。

ใสชุดน�้ ่ ำหมึกพิมพ์ลงในถาดหมึก

Pasang unit persediaan tinta ke dalam baki tinta.

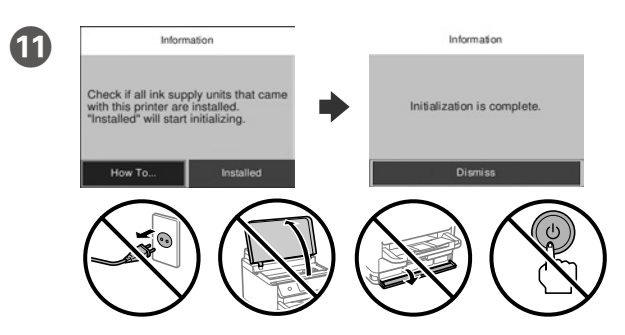

Wait until the charging is finished.

等待至填充完成。

รอจนกว่าการชาร์จจะเสร็จสนิ้

Tunggu hingga pengisian daya selesai.

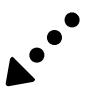

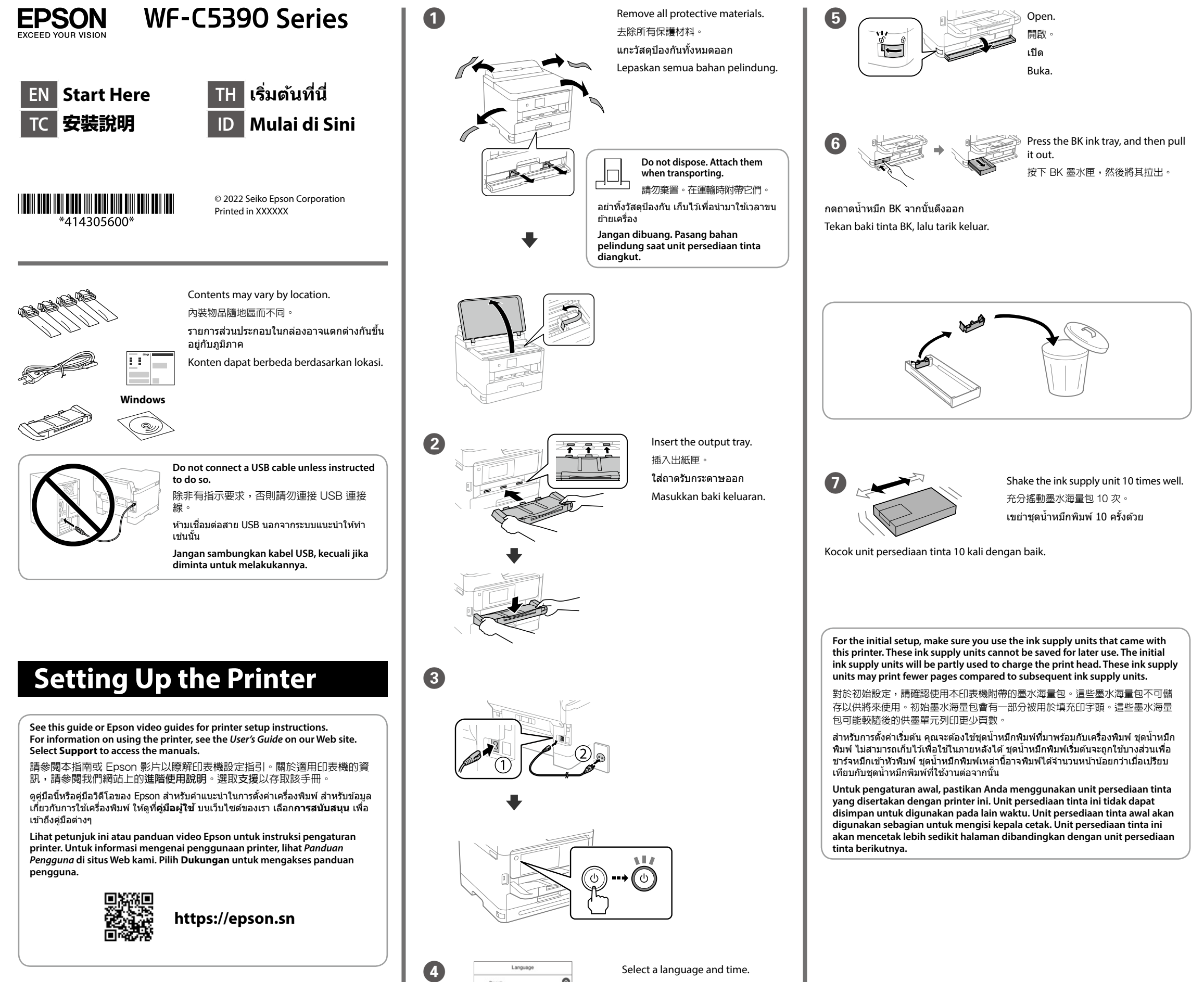

supply units in the order Y, M, C. 插入並合上。按照 Y、M、C 的順序 插入所有供墨水海量包。

**12** Load paper in the paper cassette with the printable side facing down. 將紙張的列印面朝下放入紙匣

่ ใส่กระดาษลงในถาดกระดาษโดยคว่ำหน้าที่จะพิมพ์ลง

General Notice: Other product names used herein are for identification purposes only and may be trademarks of their respective owners. Epson disclaims any and all rights in those marks.

Maschinenlärminformations-Verordnung 3. GPSGV: Der höchste Schalldruckpegel beträgt 70 dB(A) oder weniger gemäss EN ISO 7779.

Das Gerät ist nicht für die Benutzung im unmittelbaren Gesichtsfeld am Bildschirmarbeitsplatz vorgesehen. Um störende Reflexionen am Bildschirmarbeitsplatz zu vermeiden, darf dieses Produkt nicht im unmittelbaren Gesichtsfeld platziert werden.

- Adres: 3-5, Owa 3-chome, Suwa-shi, Nagano-ken 392-8502 Japan
- Tel: 81-266-52-3131<br>Web: http://www.ensc http://www.epson.com

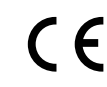

The contents of this manual and the specifications of this product are subject to change without notice

Для пользователей из России cрок службы: 5 лет.

AEEE Yönetmeliğine Uygundur.

**Do not load paper above the ▼ arrow mark inside the edge guide.** 放入的紙張厚度請勿超出紙張邊緣定位器內側的 ▼ 箭頭標記 ่ อย่าโหลดกระดาษสูงกว่าเครื่องหมายลูกศร ▼ ที่อยู่ด้านในของขอบนำกระดาษ **Jangan masukkan kertas melebihi tanda panah ▼ sesuai panduan tepi di bagian dalam.**

Ürünün Sanayi ve Ticaret Bakanlığınca tespit ve ilan edilen kullanma ömrü 5 yıldır.

Tüketicilerin şikayet ve itirazları konusundaki başvuruları tüketici mahkemelerine ve tüketici hakem

Set the paper size and paper type for the paper cassette. You can change these settings later.

heyetlerine yapılabilir. Üretici: SEIKO EPSON CORPORATION

กำหนดค่าขนาดและประเภทกระดาษสำหรับถาดจ่ายกระดาษ คุณสามารถ เปลี่ยนการตั้งค่านี้ได ้ในภายหลัง

**15** Connect your computer or smart device with the printer. Visit the website to install software and configure the network. Windows users can also install software and configure the network using the CD supplied.

For troubleshooting, select  $\odot$  for assistance. This feature provides step by step and animation instructions for most issues such as adjusting print quality and loading paper.

若要谁行故障排除,請選擇 2 以獲取協助。該功能提供針對大多數問題的逐步和動畫 ……<br>操作指引,例如調整列印品質和裝入紙張。

Masukkan kertas ke baki kertas dengan bagian cetak menghadap ke bawah.

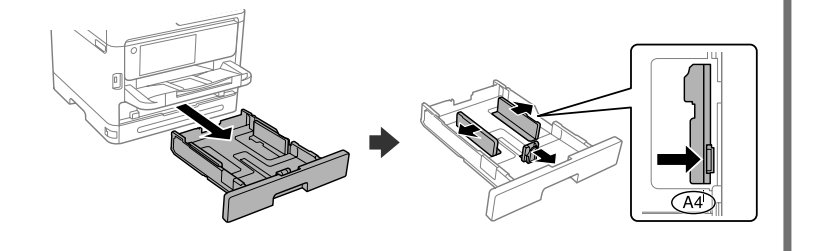

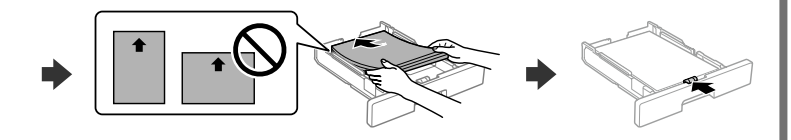

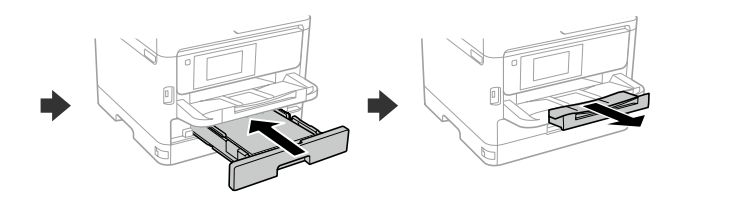

สำหรับการแก่ไขปัญหาเบื้องต้น ให้เลือก  $\mathcal Q$  เพื่อขอความช่วยเหลือ คุณสมบัตินี้ให้ขั้น ตอนการทำงานและคำแนะนำเป็นภาพเคลื่อนไหวสำหรับแก่ไขปัญหาทั่วไป เช่น การปรับ คุณภาพการพิมพ์ และการโหลดกระดาษ

Untuk penyelesaian masalah, pilih  $\odot$  untuk mendapatkan bantuan. Fitur ini menyediakan instruksi lengkap disertai gambar untuk mengatasi berbagai masalah, seperti menyesuaikan kualitas cetak dan mengisi kertas.

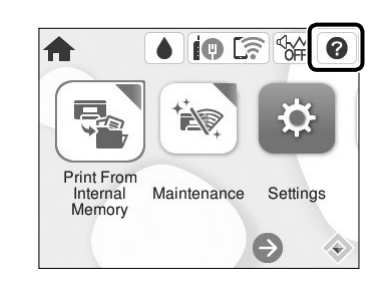

設定紙匣的紙張大小及紙張種類。 可於稍後變更這些設定。

K<sup>1</sup> When the paper setting is complete, the print quality adjustment screen is displayed. Follow the on-screen instructions to perform adjustments.

紙張設定完成後,列印品質調整畫面隨即顯示。遵循畫面上的說明執行調 整。

เมื่อทำการตั้งค่ากระดาษเสร็จสิ้น หน้าจอปรับคุณภาพงานพิมพ์จะแสดงขึ้น ทำ ตาบดำแบะบำบนหน้าจอเพื่อทำการปรับ

Atur ukuran dan jenis kertas untuk baki kertas. Anda dapat mengubah pengaturan ini pada lain waktu.

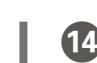

 $\mathbf{I}$  Thick paper 厚紙 กระดาษหนา Kertas tebal 連接您的電腦或智慧型裝置與印表機。請瀏覽網站以安裝軟體和設定網 路。Windows 使用者還可以使用提供的光 安裝軟體和設定網路。

้เชื่อมต่อคอมพิวเตอร์หรืออปกรณ์สมาร์ทกับเครื่องพิมพ์ ไปที่เว็บไซต์เพื่อติดตั้ง ี ซอฟต์แวร์และกำหนดค่าเครือข่าย นอกจากนี้ผู้ใช้ Windows ยังสามารถติดตั้ง ี ซอฟต์แวร์และกำหนดค่าเครือข่ายโดยใช้แผ่น CD ที่ให้มาได*้* 

- 發生下列狀況時,請先拔下印表機的電源線並洽詢Epson授權服務中心:
- □ 電源線或插頭損壞
- O 有液體噴灑到印表機
- □ 印表機摔落或機殼損壞
- O 印表機無法正常操作或是列印品質與原來有明顯落差
- 製造商 : SEIKO EPSON CORPORATION
- 地址 :3-5, Owa 3-chome, Suwa-shi, Nagano-ken 392-8502 Japan
- 電話 :81-266-52-3131
- 進口商 : 台灣愛普生科技股份有限公司
- 地址 : 台北市信義區松仁路 100 號 15 樓<br>雷話 : (02) 8786-6688 (代表號)
- :(02) 8786-6688 (代表號)

- O 只能使用印表機標籤上所註明的電源規格。
- □ 請保持工作場所的通風良好

取得審驗證明之低功率射頻器材,非經核准,公司、商號或使用者均不得擅自變更頻 率、加大功率或變更原設計之特性及功能。

,<br>低功率射頻器材之使用不得影響飛航安全及干擾合法通信;經發現有干擾現象時,應立 即停用,並改善至無干擾時方得繼續使用。前述合法通信,指依電信管理法規定作業 之無線電通信。

低功率射頻器材須忍受合法通信或工業、科學及醫療用電波輻射性電機設備之干擾

Hubungkan komputer atau perangkat pintar Anda dengan printer. Kunjungi situs web untuk menginstal perangkat lunak dan mengonfigurasi jaringan. Pengguna Windows juga dapat menginstal perangkat lunak dan mengonfigurasi jaringan menggunakan CD yang disediakan.

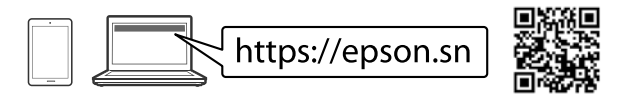

## **Troubleshooting**

Setelah pengaturan kertas selesai, layar penyesuaian kualitas cetak ditampilkan. Ikuti instruksi di layar untuk melakukan penyesuaian.

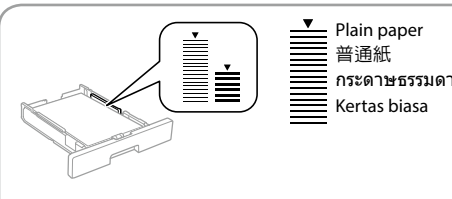

# **Information for Users in Taiwan Only /** 此資訊僅適用於台灣地區

- O 產品名稱 : 彩色噴墨印表機
- O 額定電壓 : AC 100-240 V
- O 額定頻率 : 50-60 Hz
- □ 耗電量 列印時 : 約 25 W<br>就緒模式 : 約 9.8 W 就緒模式<br>睡眠模式 : 約 9.8 W : 約 1.1 W
- 關機模式 : 約 0.2 W
- O 額定電流 : 0.7-0.4 A

製造年份、製造號碼和生產國別:見機體標示

警語

### 檢修本產品之前,請先拔掉本產品的電源線。

#### 功能規格

- O 列印方式 : 微針點壓電噴墨技術
- □ 解析度 : 最大可達 4800 × 1200 dpi
- □ 適用系統
- Windows Vista®, Windows® 7, Windows 8/8.1,
- Windows 10, Windows 11以上版本
- Windows XP SP3(32-bit)
- Windows XP Professional x64 Edition SP2
- Windows Server<sup>®</sup> 2003(SP2)以上版本\*
- (\* 僅限印表機驅動程式。)
- Mac OS X 10.9.5以上版本, macOS 11以上版本

#### 使用方法

#### 請參閱線上使用手冊

#### 緊急處理方法

#### 注意事項

「限用物質含有情況」標示內容,請至下列網址查詢。 URL : http://www.epson.com.tw/TW\_RoHS

#### NCC警語

應避免影響附近雷達系統之操作。

高增益指向性天線只得應用於固定式點對點系統。

BK Y M C **J Lắp và đóng lại. Lắp tất cả các bộ** 

Lắp bộ cấp mực vào khay mực. Pasangkan unit bekalan dakwat ke dalam dulang dakwat. स्याही आपूर्ति यूनिट को स्याही ट्रे में फिट करें। Бэх нийлүүлэх нэгжийг бэхний тавиур луу суулгана.

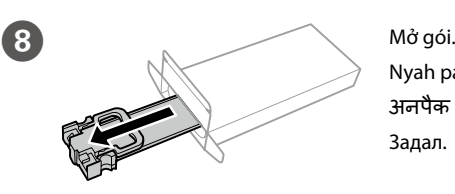

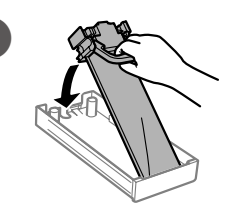

Nyah padat. अनपैक करें। Задал.

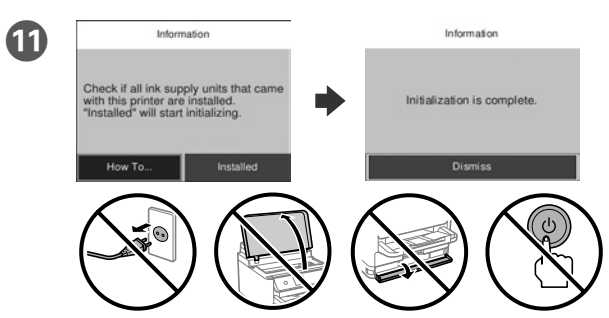

Đợi cho đến khi việc nạp hoàn thành. Tunggu sehingga pengecasan selesai. चार्जिंग पू री होने तक इंतज़ार करें। Цэнэглэж дуустал хүлээнэ үү.

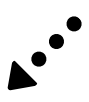

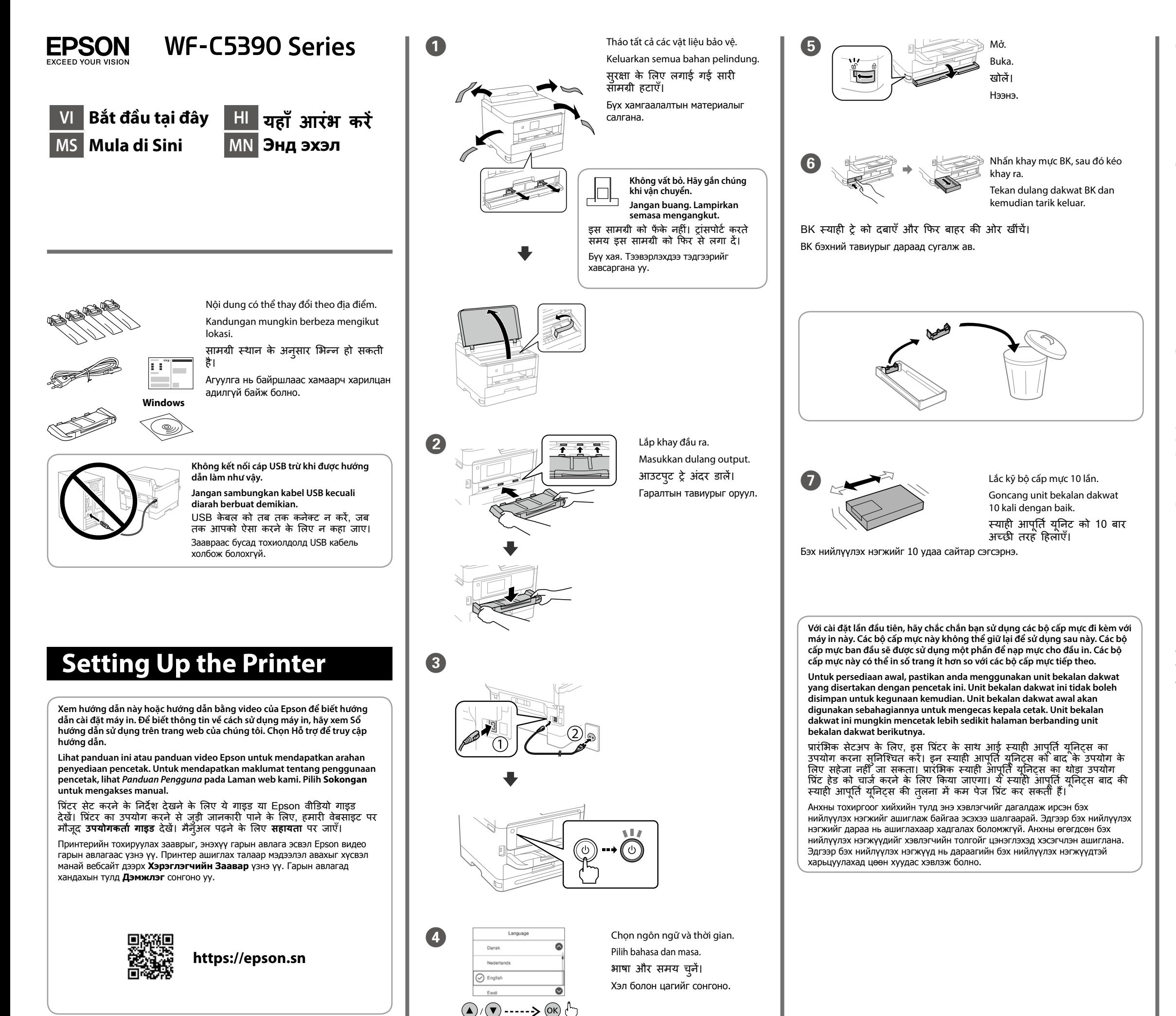

cấp mực theo thứ tự Y, M, C.

Masukkan dan tutup. Masukkan semua unit bekalan dakwat dalam susunan Y, M, C.

अंदर डालें और बंद कर दें। सभी स्याही आपूर्ति यूनिट्स को Y, M, C क्रम में अंदर डालें।

Оруулаад хаана. Бэх нийлүүлэх бүх нэгжийг Y, M, C дарааллаар оруулна.

पेपर पर जिस साइड आपको प्रिंट करना हो, उस साइड को नीचे की ओर रखकर पेपर कैसेट में पेपर लोड करें।

Đặt kích thước và loại giấy cho hộc đựng giấy. Bạn có thể thay đổi các cài đặt này sau.

### Nạp giấy vào hộc đựng giấy với mặt in úp xuống.

Masukkan kertas ke dalam kaset kertas dengan bahagian yang boleh dicetak menghadap ke bawah.

Цаасыг цаасны кассетад хэвлэх боломжтой талыг нь доош харуулан ачаал.

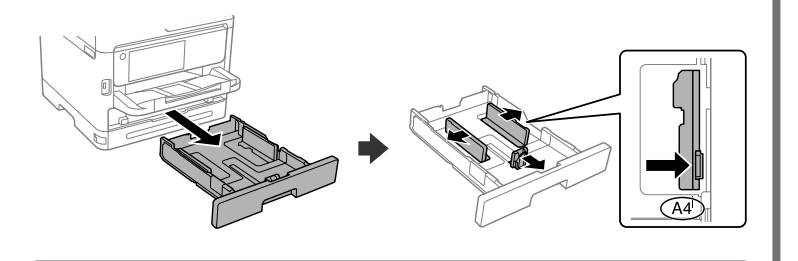

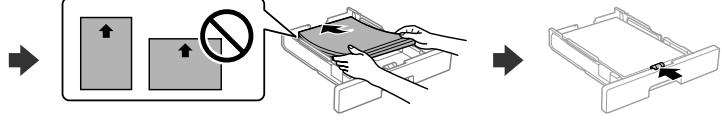

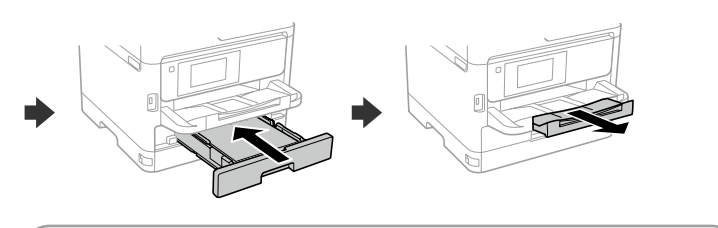

Tetapkan saiz kertas dan jenis kertas untuk kaset kertas. Anda boleh mengubah tetapan ini kemudian.

पेपर कै सेट के लिए पेपर का आकार और प्रकार सेट करें। आप इन सेटिंग्स को बाद में बदल सकते हैं।

अपने कंप्यूटर या स्मार्ट डिवाइस को प्रिंटर से कनेक्ट करें। सॉफ़्टवेयर को इंस्टॉल और नेटवर्क को कॉन्फ़िगर करने के लिए वेबसाइट पर जाएँ। Windows उपयोगकर्ता दी गई CD का उपयोग करके भी सॉफ़्टवेयर को इंस्टॉल और नेटवर्क को कॉन्फ़िगर कर सकते हैं।

Цаасны кассетад цаасны хэмжээ болон цаасны төрлийг тохируулна. Та эдгээр тохиргоог дараа хийж болно.

Để khắc phục sự cố, chọn  $\odot$  để được hỗ trợ. Tính năng này cung cấp các hướng dẫn từng bước và hoạt hình cho hầu hết các vấn đề như điều chỉnh chất lượng in và nạp giấy.

#### O Kết nối máy tính hoặc thiết bị thông minh của bạn với máy in. Truy cập trang web để cài đặt phần mềm và cấu hình mạng. Người dùng Windows cũng có thể cài đặt phần mềm và cấu hình mạng bằng đĩa CD đi kèm.

Untuk penyelesaian masalah, pilih  $\circled{2}$  untuk mendapatkan bantuan. Ciri ini memberikan arahan langkah demi langkah dan animasi untuk kebanyakan isu seperti melaraskan kualiti cetakan dan mengisi kertas.

Sambungkan komputer atau peranti pintar anda dengan pencetak. Lawati laman web untuk memasang perisian dan mengkonfigurasi rangkaian. Pengguna Windows juga boleh memasang perisian dan mengkonfigurasi rangkaian menggunakan CD yang dibekalkan.

Асуудлыг олж засварлахын тулд  $\circled {\bf 2}$ -г сонгож тусламж авна уу. Энэ онцлог нь хэвлэх чанарыг тохируулах, цаас ачаалах зэрэг ихэнх асуудлыг алхам алхмаар болон хөдөлгөөнт дүрсээр харуулах зааварчилгааг өгдөг.

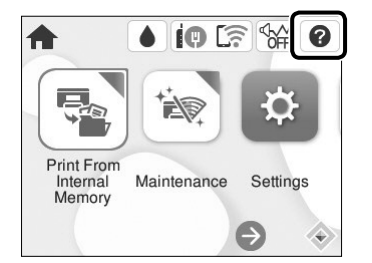

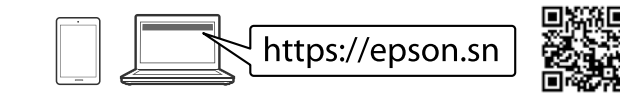

पेपर सेटिंग पूरी हो जाने पर प्रिंट क्वालिटी एडजस्टमेंट स्क्रीन दिखने लगती है। बदलाव करने के लिए स्क्रीन पर दिखने वाले निर्देशों का पालन करें।

**V** Giấy dày  $\equiv$  Kertas tebal मोटा पेपर Зузаан цаас

Компьютер эсвэл ухаалаг төхөөрөмжөө принтерт холбоно уу. Вебсайт руу орж, программ хангамжийг суулгаад сүлжээг тохируулна уу. Windows-н хэрэглэгчид нийлүүлсэн CD-г ашиглан программ хангамжийг суулгаж, сүлжээг тохируулах боломжтой.

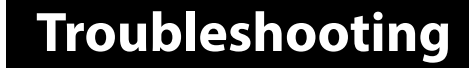

कोई समस्या आने पर, सहायता पाने के लिए चु नें। यह सुविधा, प्रिंट क्वालिटी में बदलाव करने और पेपर लोड करने जैसी अधिकांश समस्याओं के लिए चरण-दर-चरण और एनिमेशन वाले निर्देश प्रदान करती है।

N Khi cài đặt giấy xong, màn hình điều chỉnh chất lượng in được hiển thị. Thực hiện theo hướng dẫn trên màn hình để thực hiện điều chỉnh.

Apabila tetapan kertas selesai, skrin pelarasan kualiti cetakan dipaparkan. Ikut arahan pada skrin untuk melakukan pelarasan.

Цаасны тохиргоог хийж дуусмагц хэвлэх чанарыг тохируулах дэлгэц гарч ирнэ. Дэлгэц дээрх зааврыг дагаж тохируулга хийнэ үү.

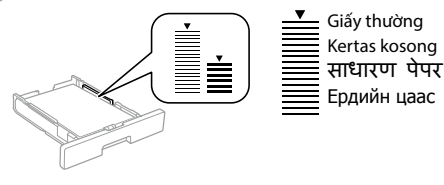

Không nạp giấy cao hơn dấu mũi tên ▼ bên trong thanh dẫn hướng cạnh. **Jangan isikan kertas di atas tanda anak panah ▼ dalam panduan tepi.** पेपर को एज गाइड के अंदर मौजूद ▼ तीर के निशान से ऊपर लोड न करें। Ирмэгийн хөтөч доторх ▼ сумны тэмдгээс дээш цаас бүү ачаал.

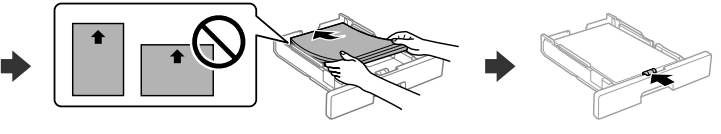

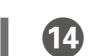